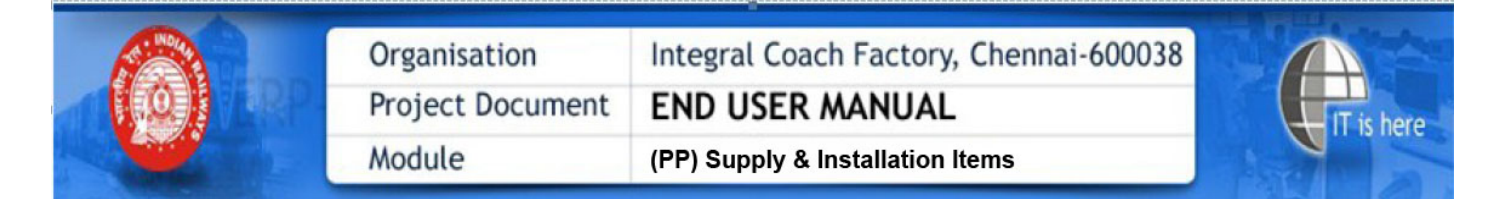

#### Vendor User Manual for Supply & Installation Items

The digital 'Completion & Inspection Certificate for Supply & Installation items' has been developed by IT Centre/ICF.

Salient features of the system (each step shall henceforth be electronic/digital/online and not manual)

- Production supervisor shall allot coaches against the Purchase Order, which will be assigned to the vendor for supply and installation items, online.
- On completion of the installation work, based on this coach allotment, the vendor shall submit the completion certificate with digital signature.
- The completion certificate submitted by vendor is to be validated by the respective production supervisor and inspection supervisor online through OTP (One Time Password).
- The production officer &inspection officer shall approve this process, digitally, using their digital signature.
- This digitally signed completion &inspection certificate will be available online for verification by Accounts Department for payment for installation work. The online system shall eliminate complete paper work and it will speed up the bill processing of supply and installation works.

### Step: 1

• Once allotment assigned to the Vendor by Production supervisor, immediately the Vendor will receive the SMS w.r.t. allotment details.

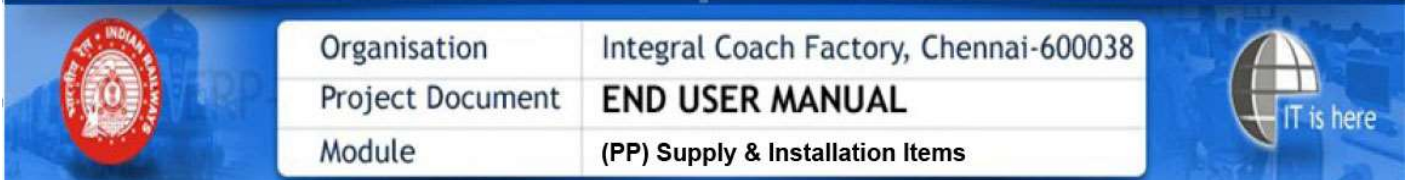

 $\bullet$  Go to URL:www.icf.indianrailways.gov.in.  $\rightarrow$  click on Central Appln. Portal.

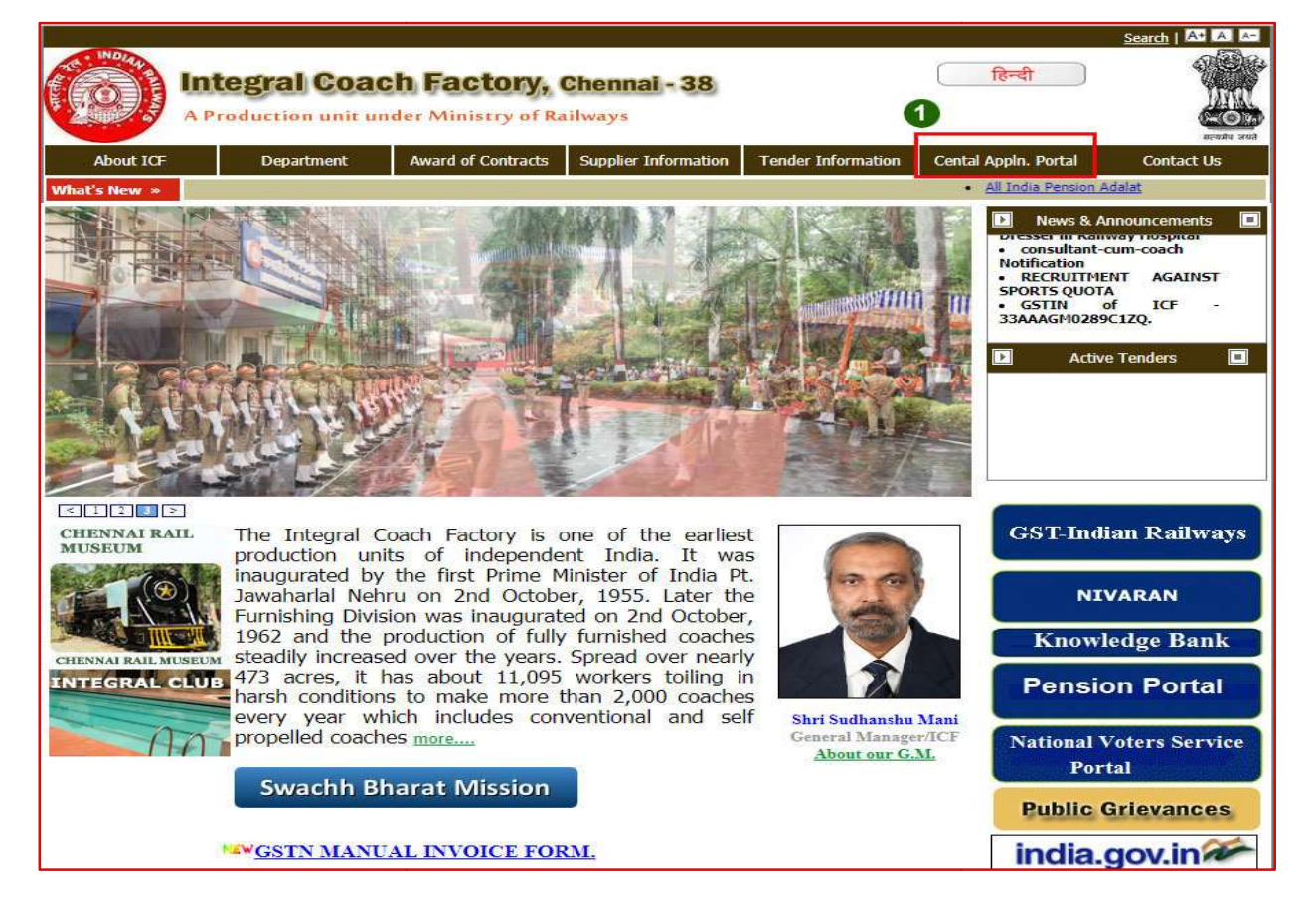

• Click on 'Click here to view Vendor Portal'

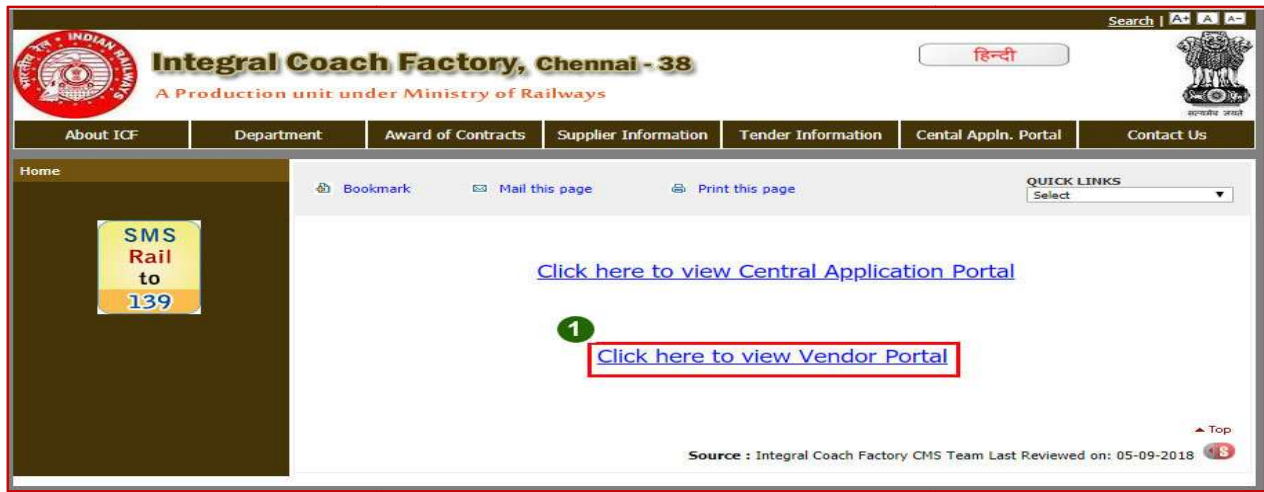

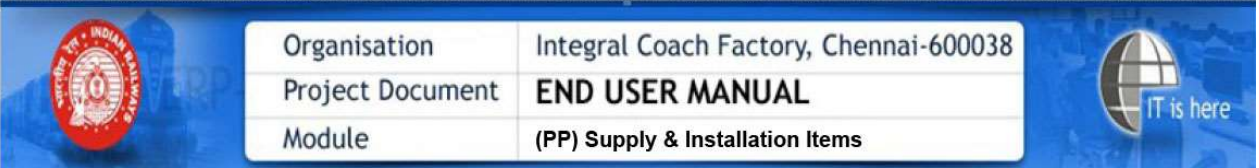

Enter 1. User ID 2.Password 3.Select User Type as 'Vendor' and 4. click on Login. Enter 1. User ID 2.Password 3.Select User Type as 'Vendor' and 4. click on Login.

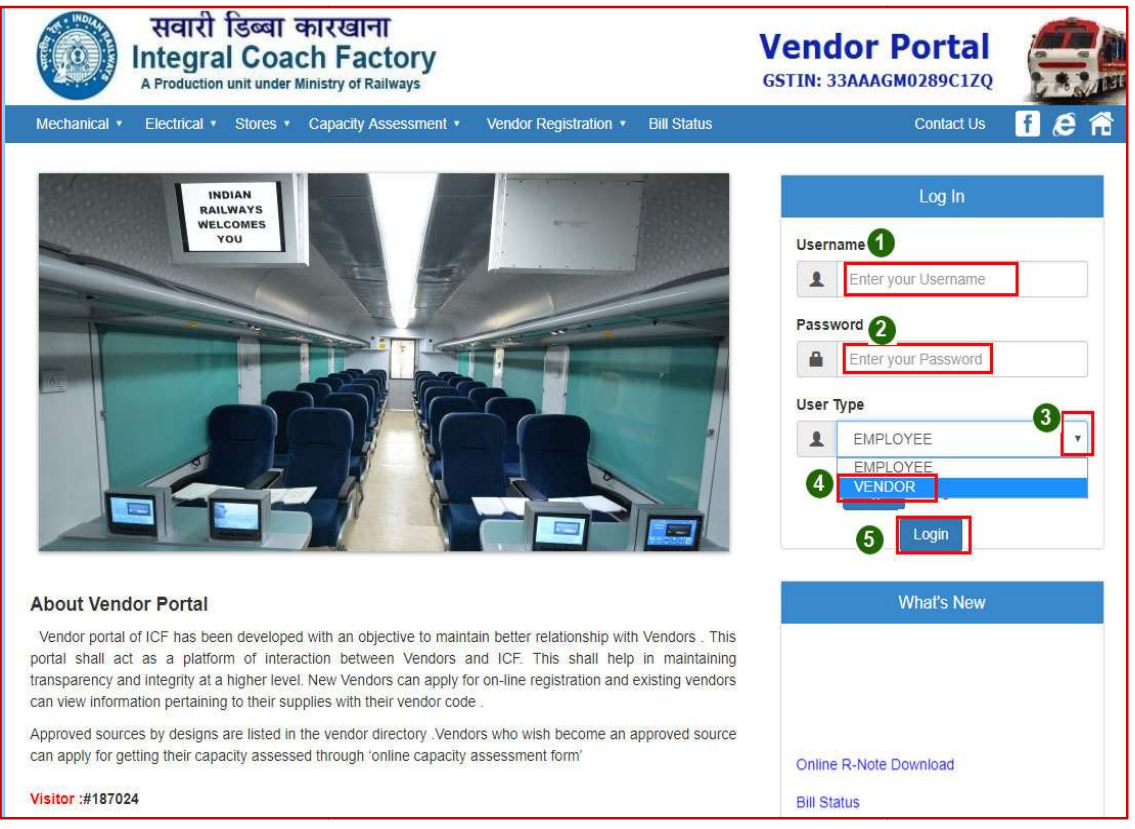

• Click on 'S&I' menu link.

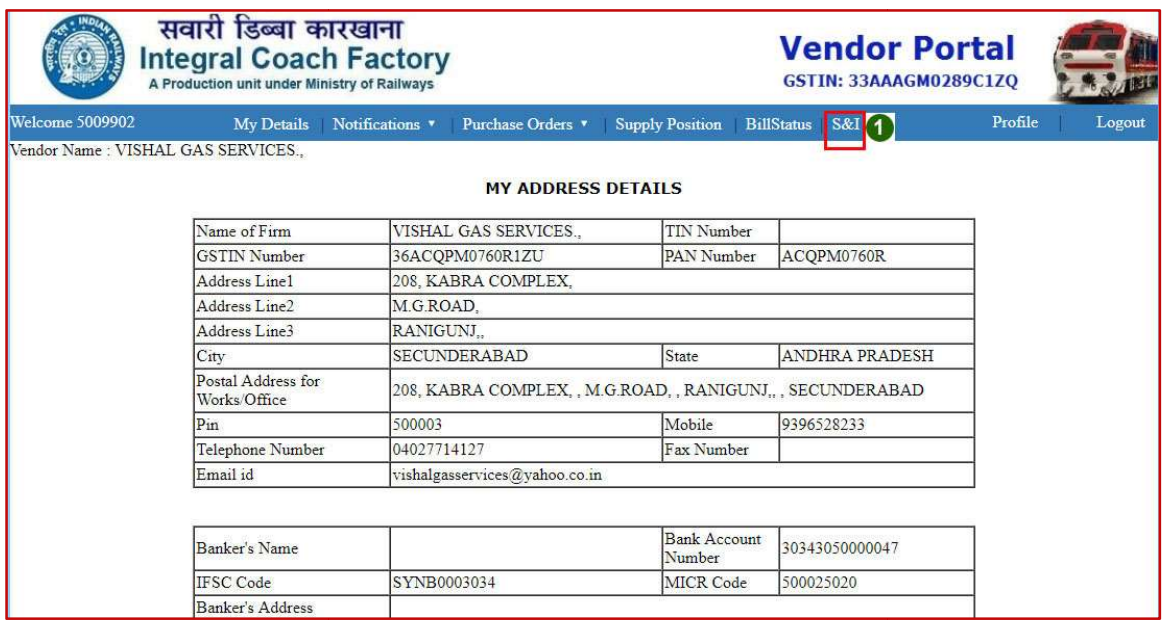

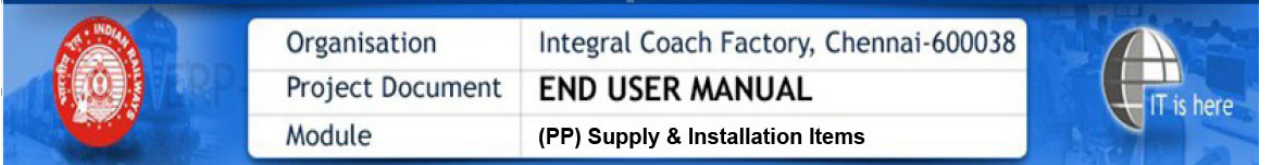

Click on 'PO no. cum Allotment no.' to view the Allotment Order.

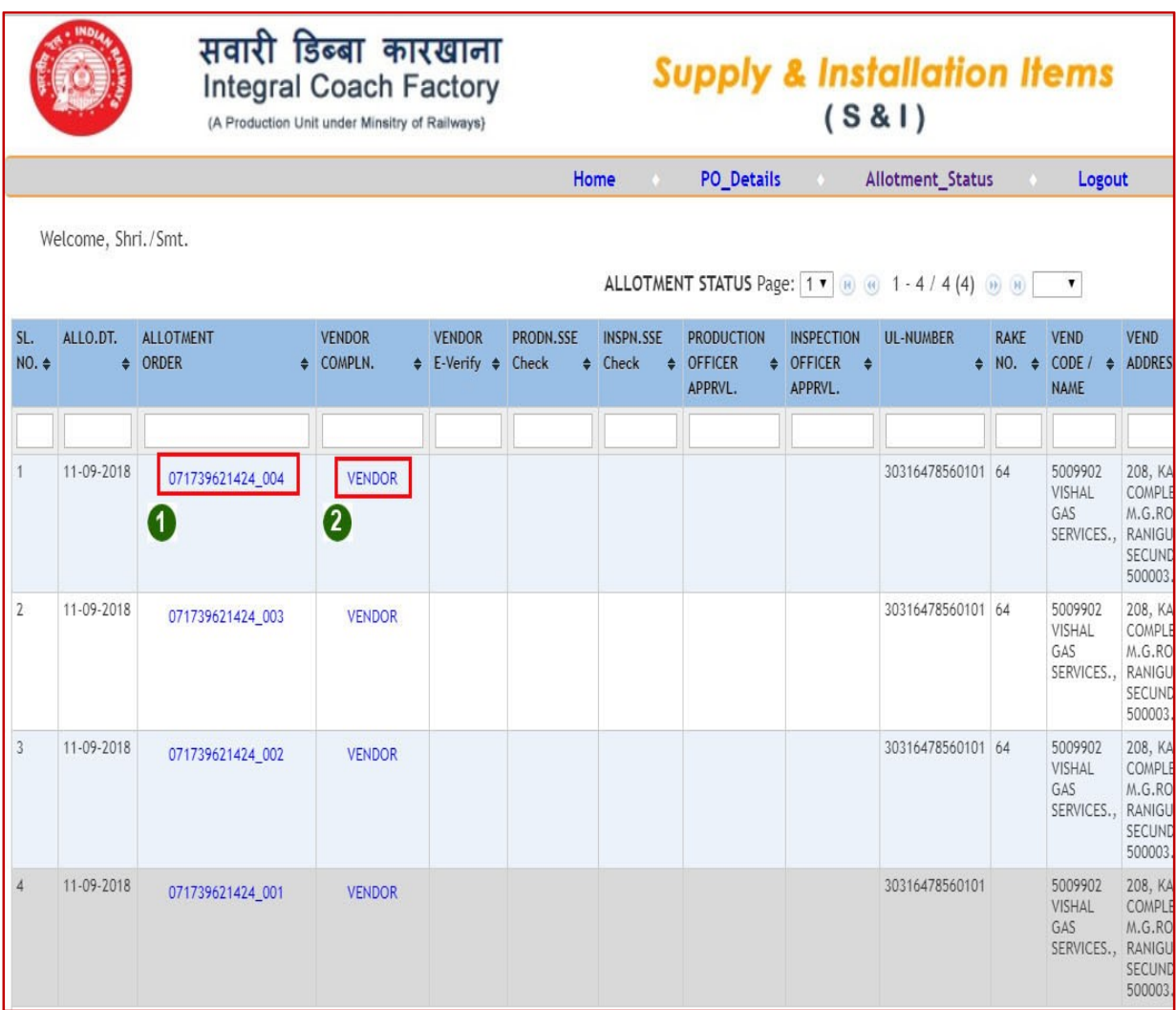

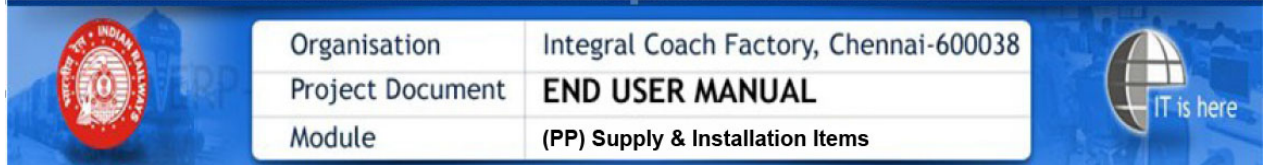

Click on 'PO no. cum Allotment no.' to view the Allotment Order.

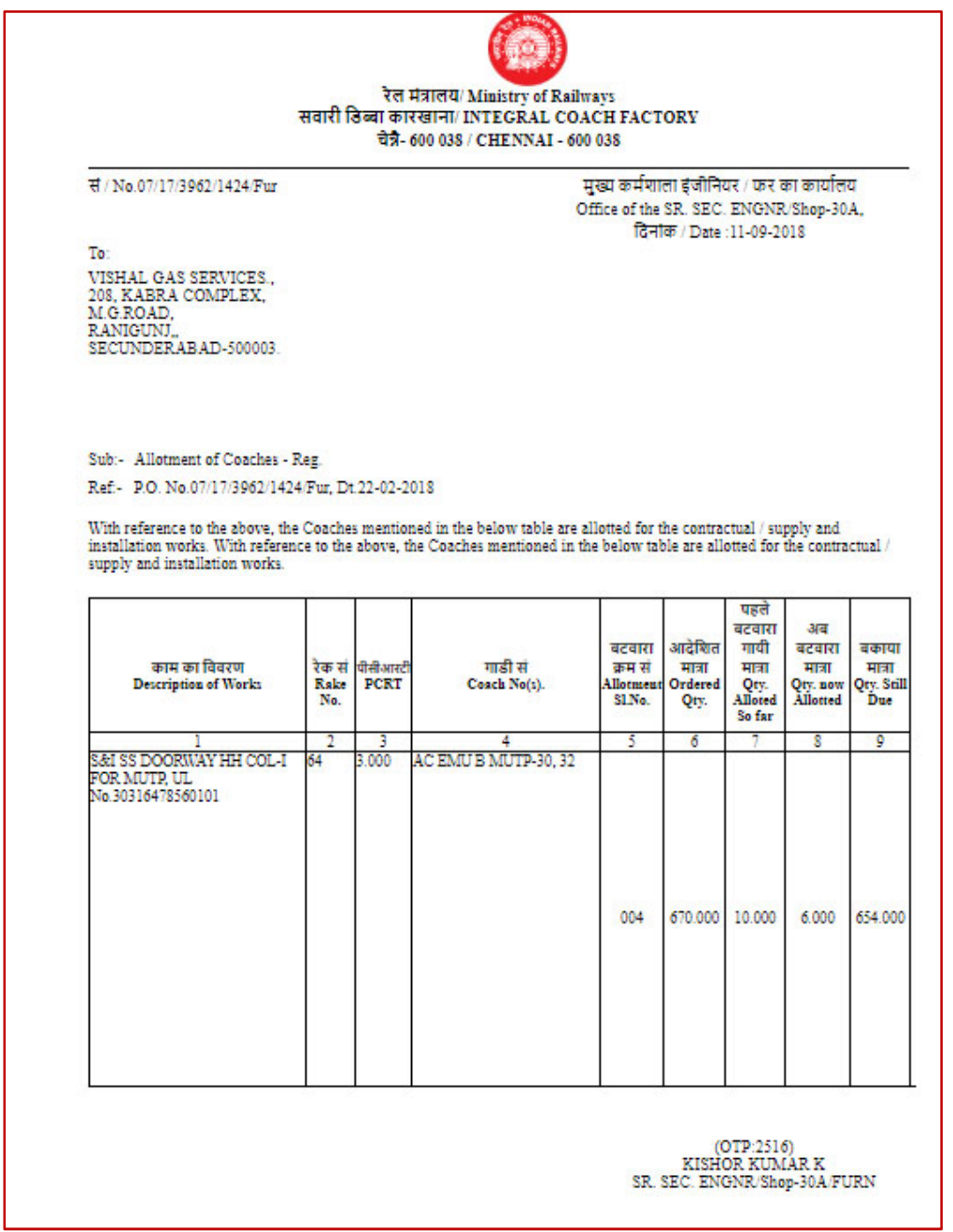

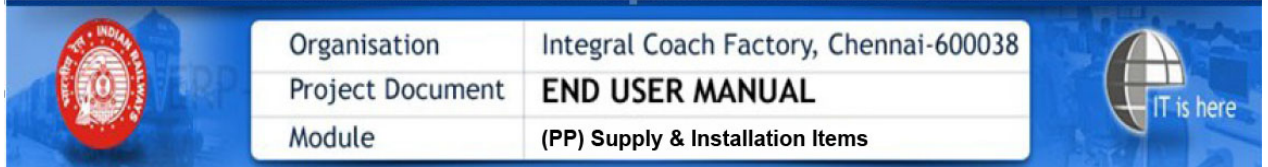

 On completion of the installation work, based on this coach allotment, the vendor shall submit the completion  $\rightarrow$  Click on 'Vendor' link and Submit

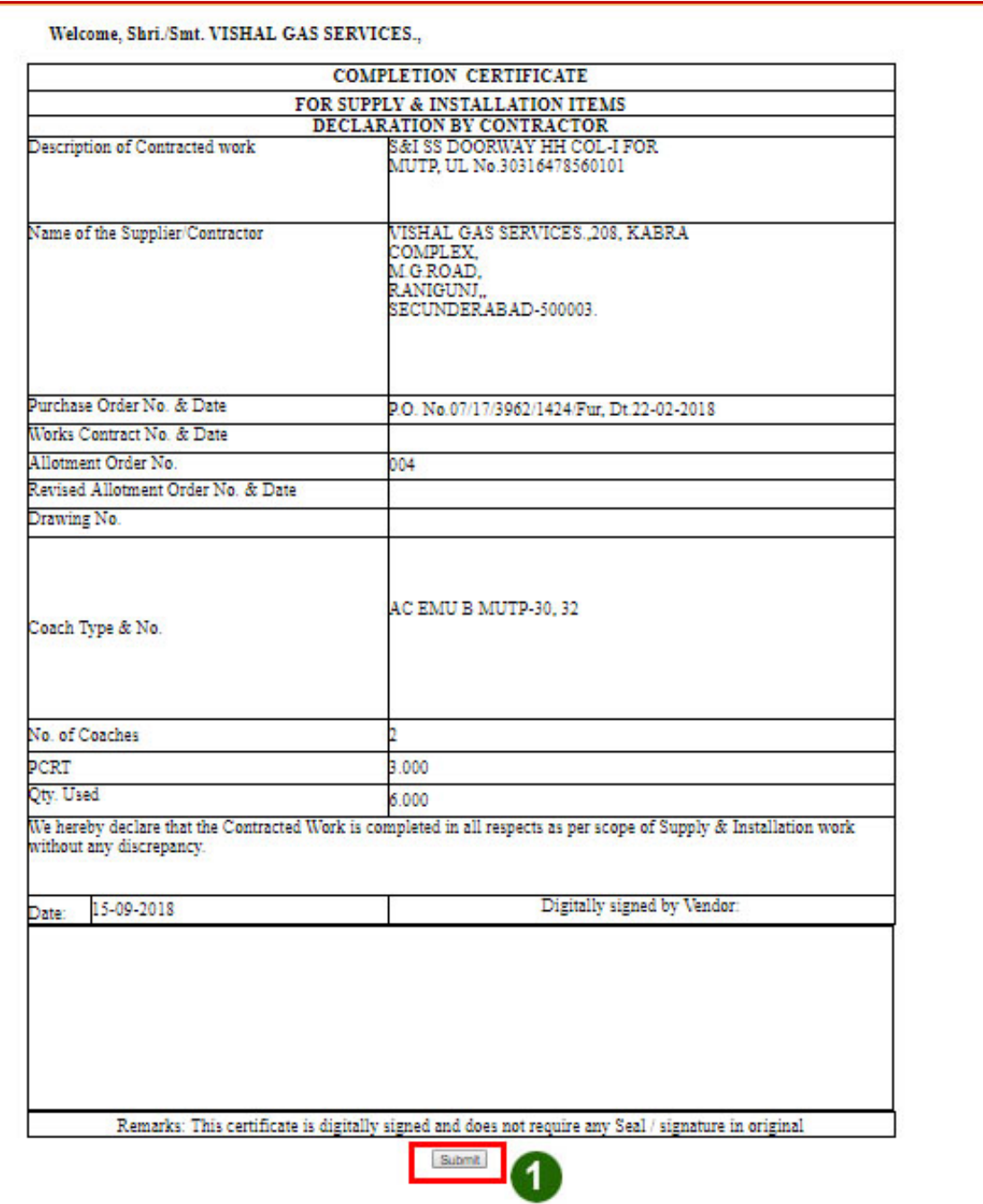

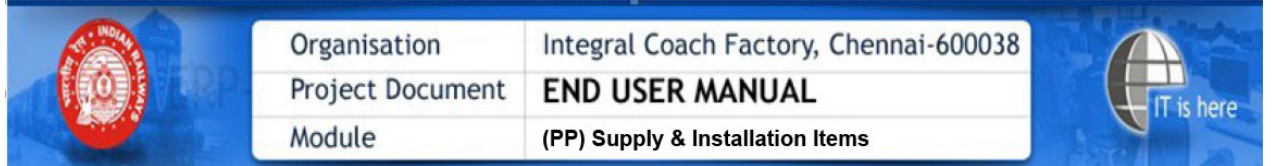

 After submitting the completion of the installation work, based on this coach allotment, the vendor E-verify the completion certificate, online, duly signed digitally, using his digital signature.

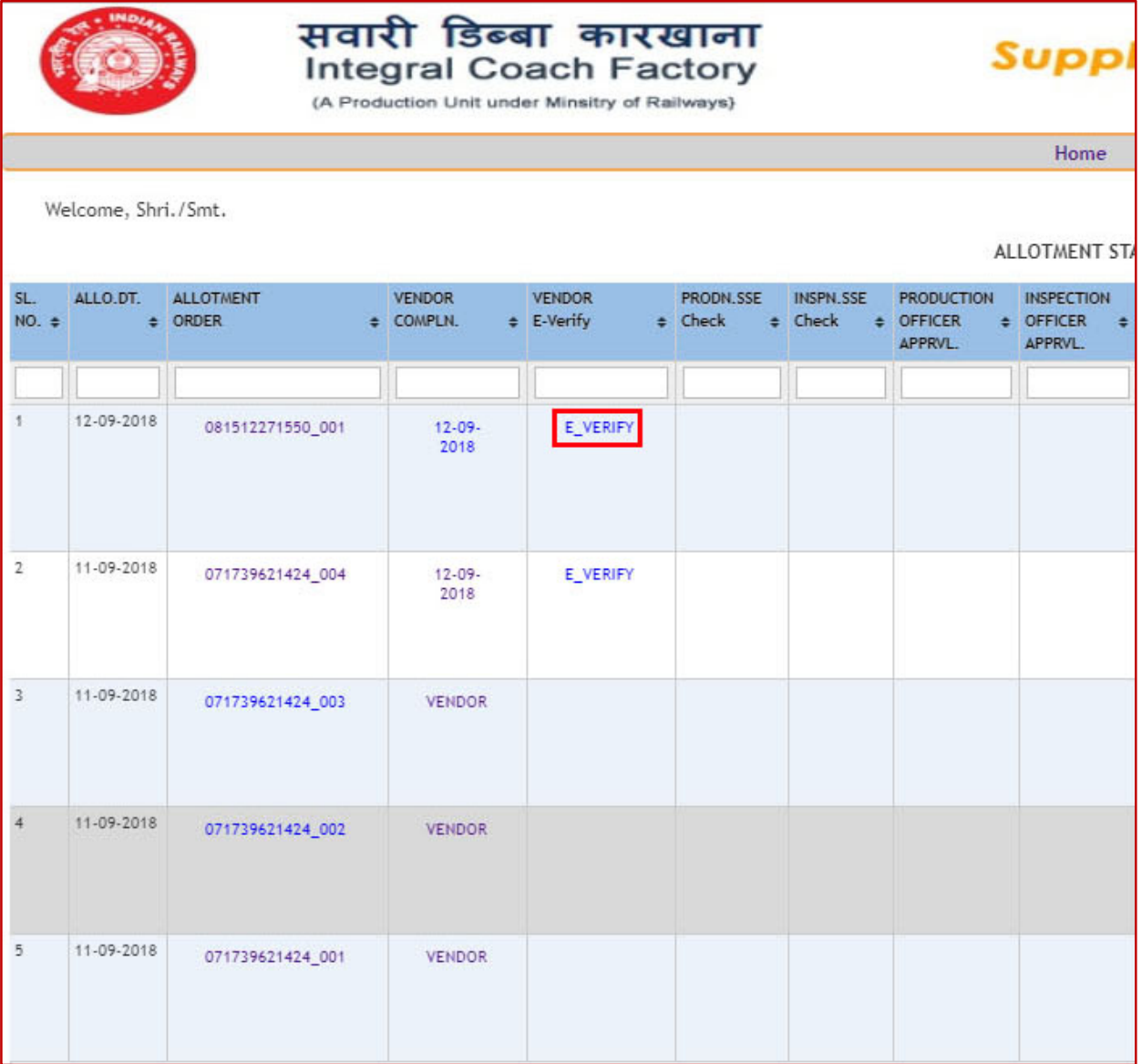

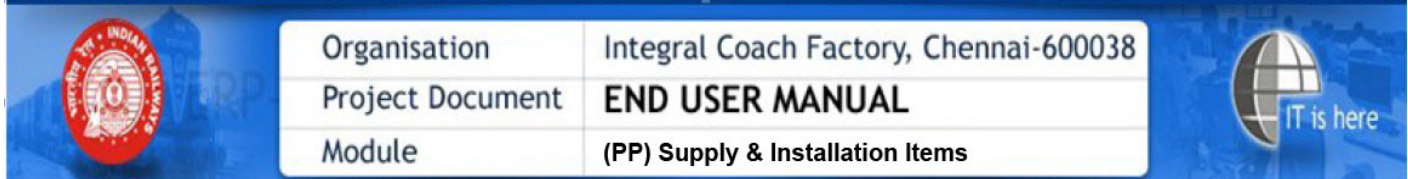

 Click on 'Sign' button to E-verify the completion certificate, online, duly signed digitally, using his digital signature.

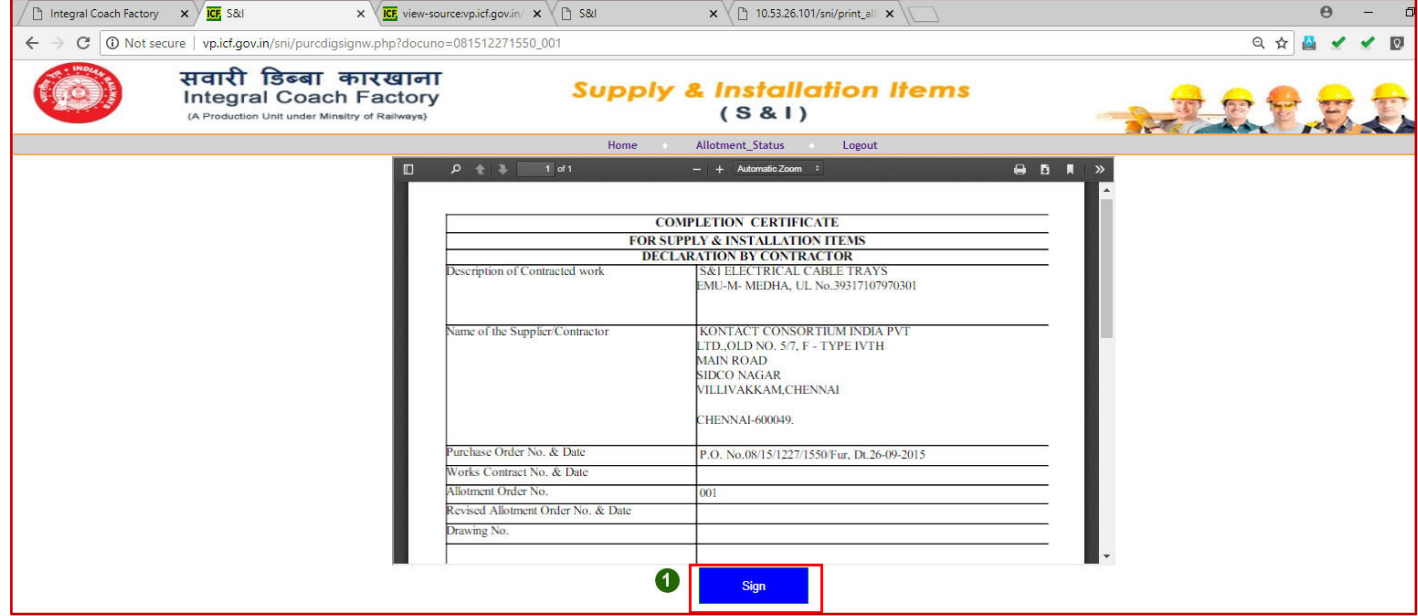

On clicking the same, the digital signature details will flash as below:

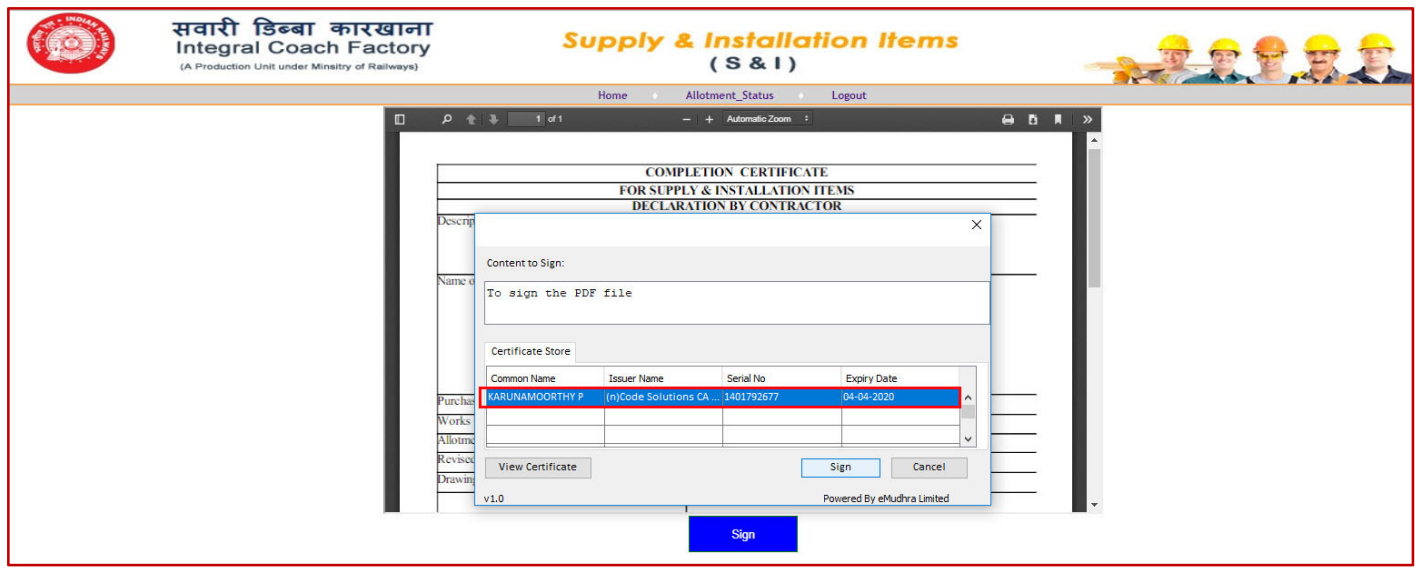

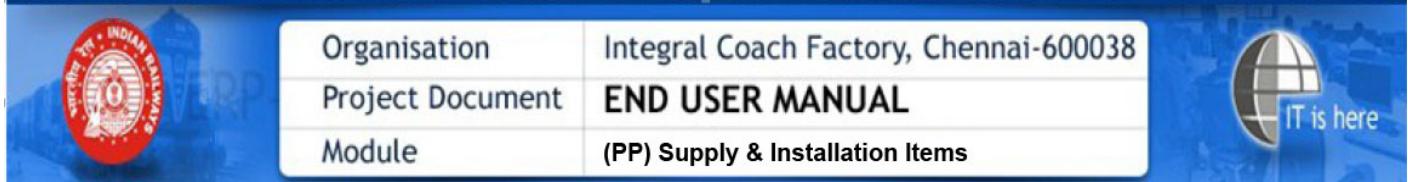

Click the flash data, and enter the digital signature password, as shown below;

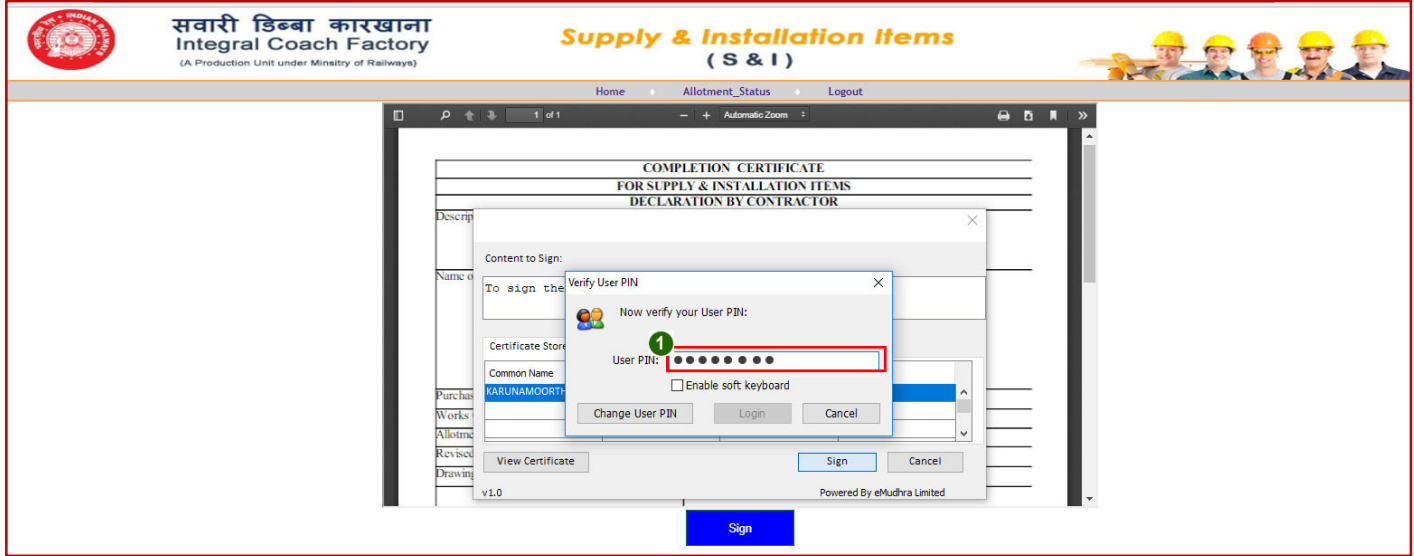

The document will change as shown below;

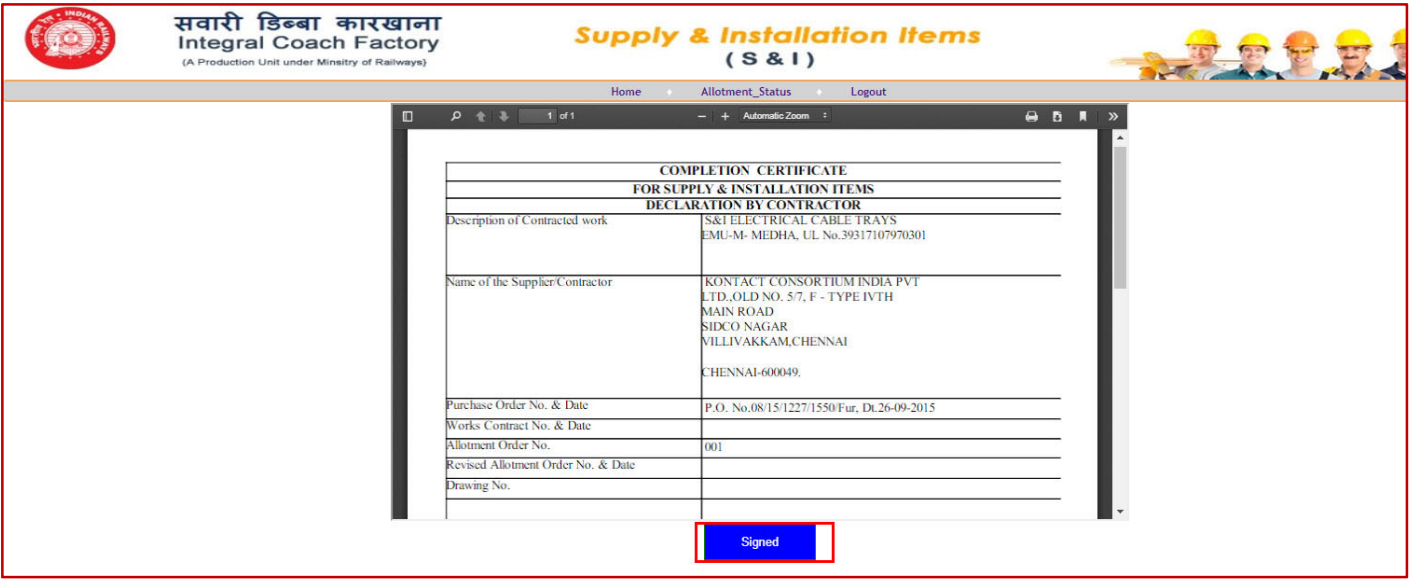

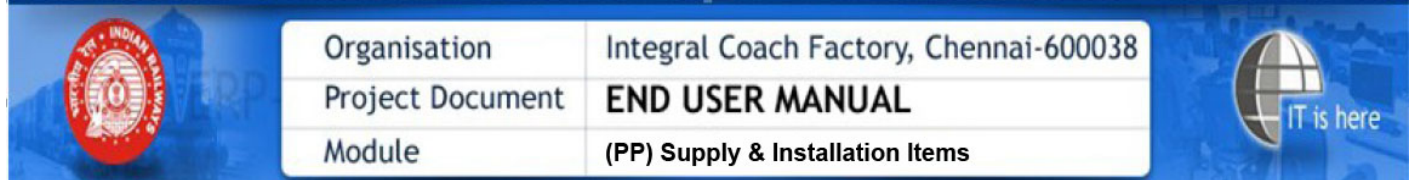

Download the document as shown below and open the document with the Adobe Reader.

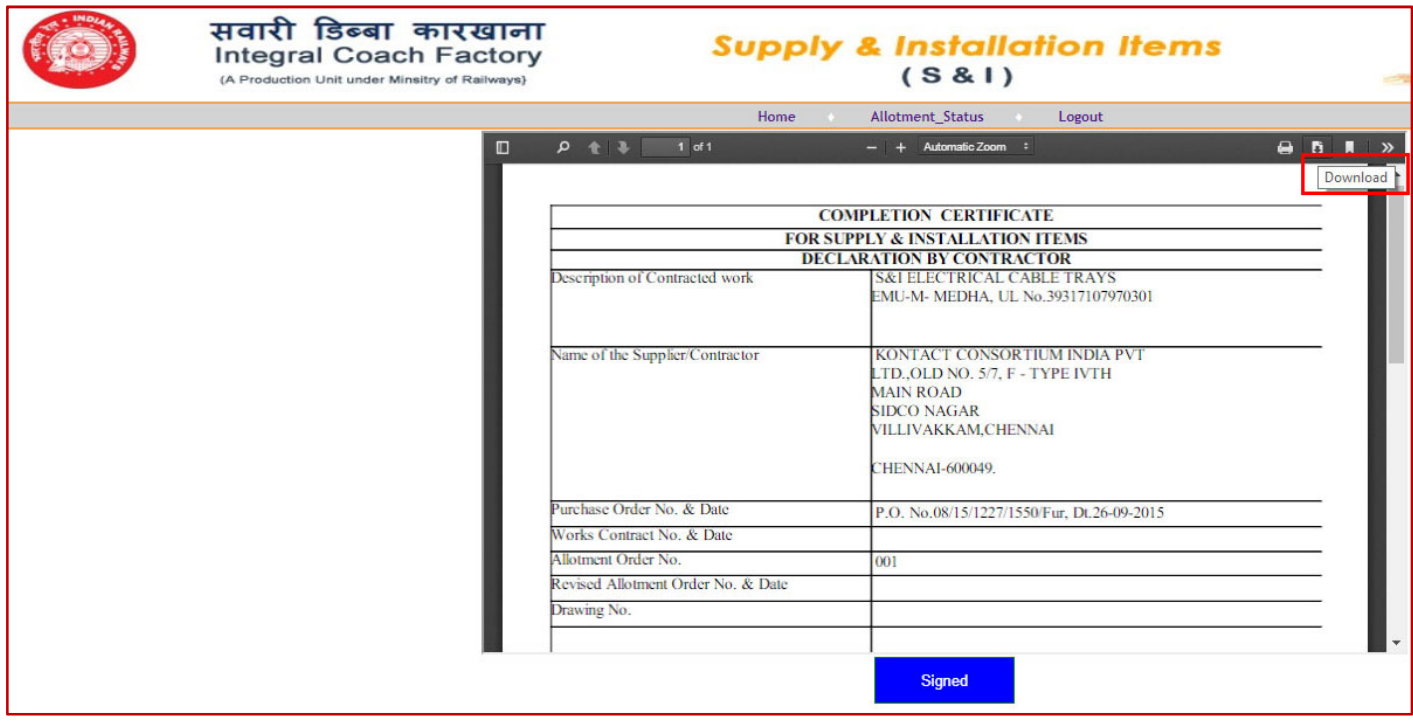

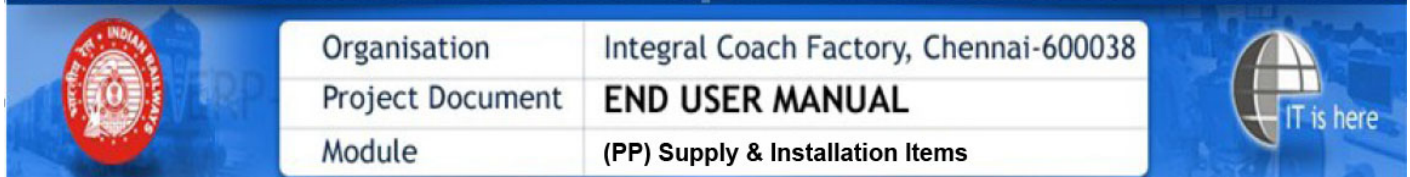

It will show the validated digital signature.

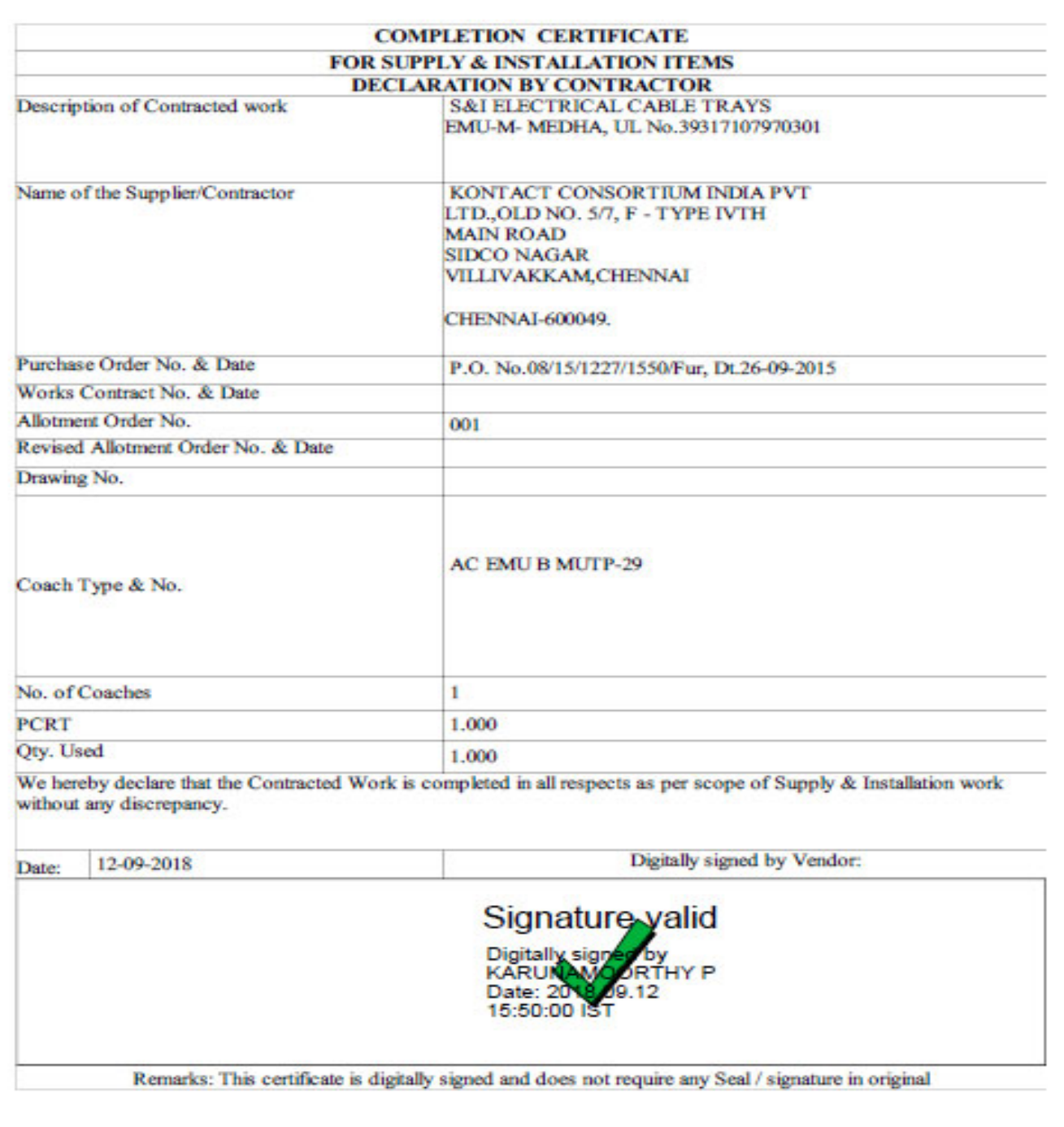

\*\*\*\*\*\*\*\*\*\*\*\*\*